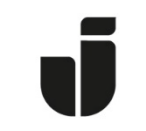

## JÖNKÖPING UNIVERSITY

*IT Helpdesk Jönköping University*

*Manual Skapad av Aletom Updated [2024-03-19]* 

## Installation on Mac OS

Download the drivers from Konica Minoltas homepage:

<https://www.konicaminolta.se/support/download-centre>

Search for Bizhub C458 & and choose English as the language so you can choose your Mac OS Version.

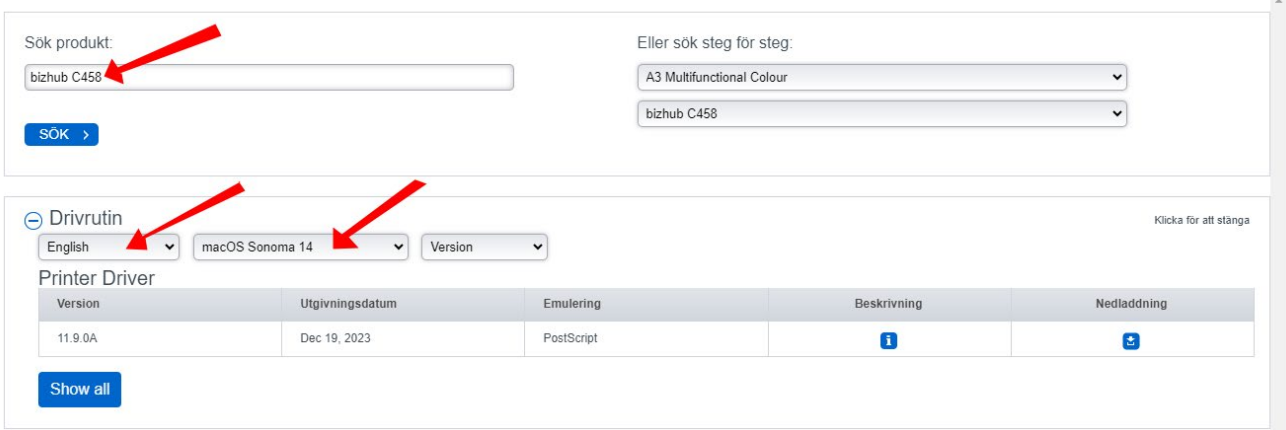

Download the Installation file

Double click on the DMG-file so that it is opened (Can usually be seen on the Desktop). Go in to the folder where you should be able to find the C759\_C658\_C368\_C287\_C3851\_109.pkg file.

Approve the installation with a local user account on the Mac and follow the instructions.

PS: You need to be connected to the Eduroam Wifi to be able to connect to the printers.

Then you can go in to Settings of you Mac and go to Printers and Scanners Where you want to add a new printer.  $\overline{\mathbf{p}}$ 

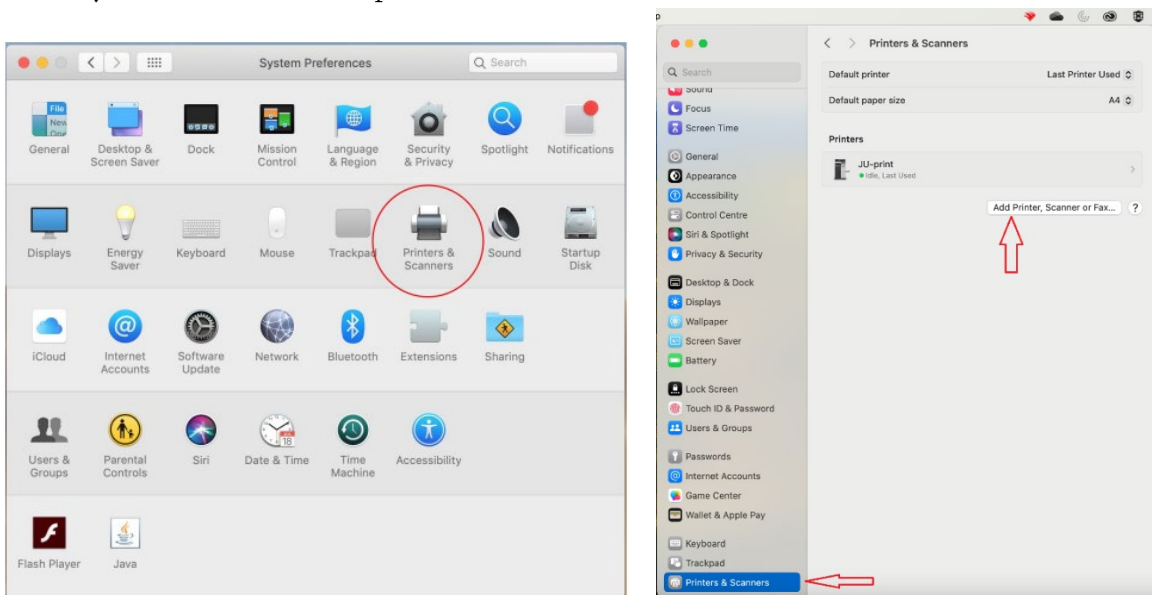

Type in this adress with you username - [xxxx24xx@ju-printq.ju.se](mailto:xxxx24xx@ju-printq.ju.se) the XXXX24XX is where you type in your username instead.

Protocol "Line Printer Daemon – LPD".

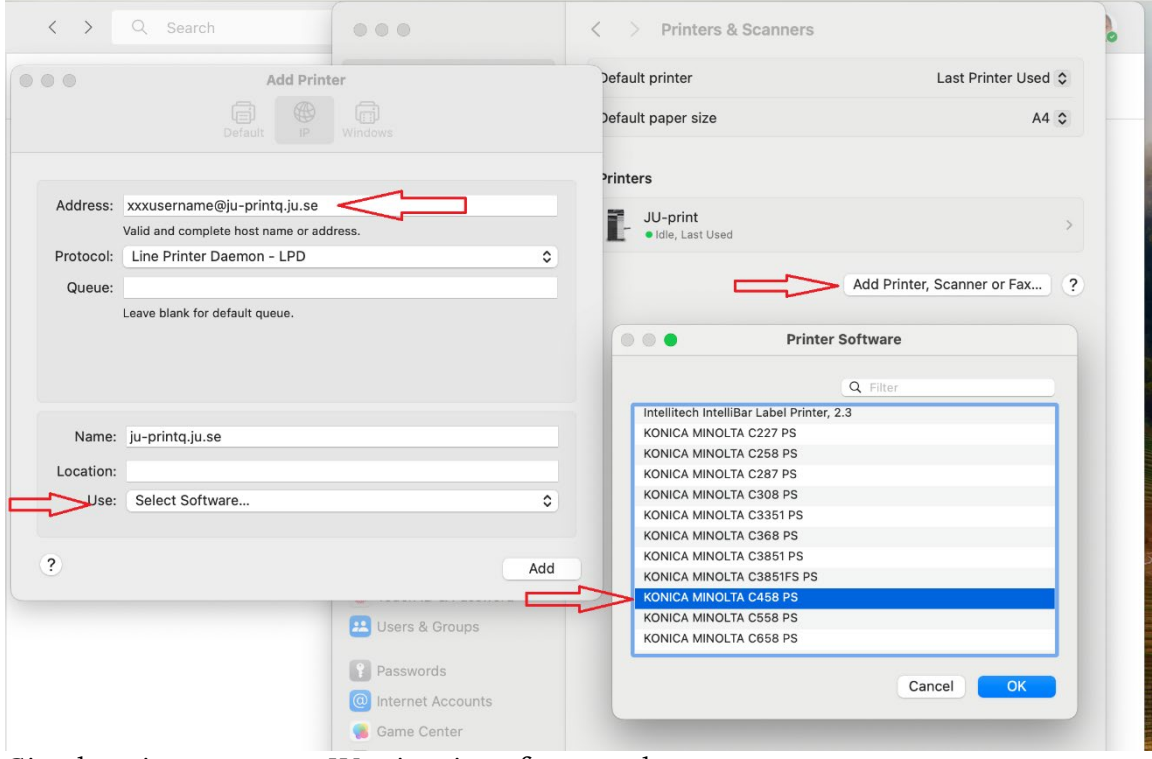

Give the printer a name – JU-printq.ju.se for example.

Then you want to select the Software to be used.

## Choose "KONICA MINOLTA C458 PS" in the list and click OK.

## Change the Source Unit PC-415 och Finisher FS-533. Click OK.

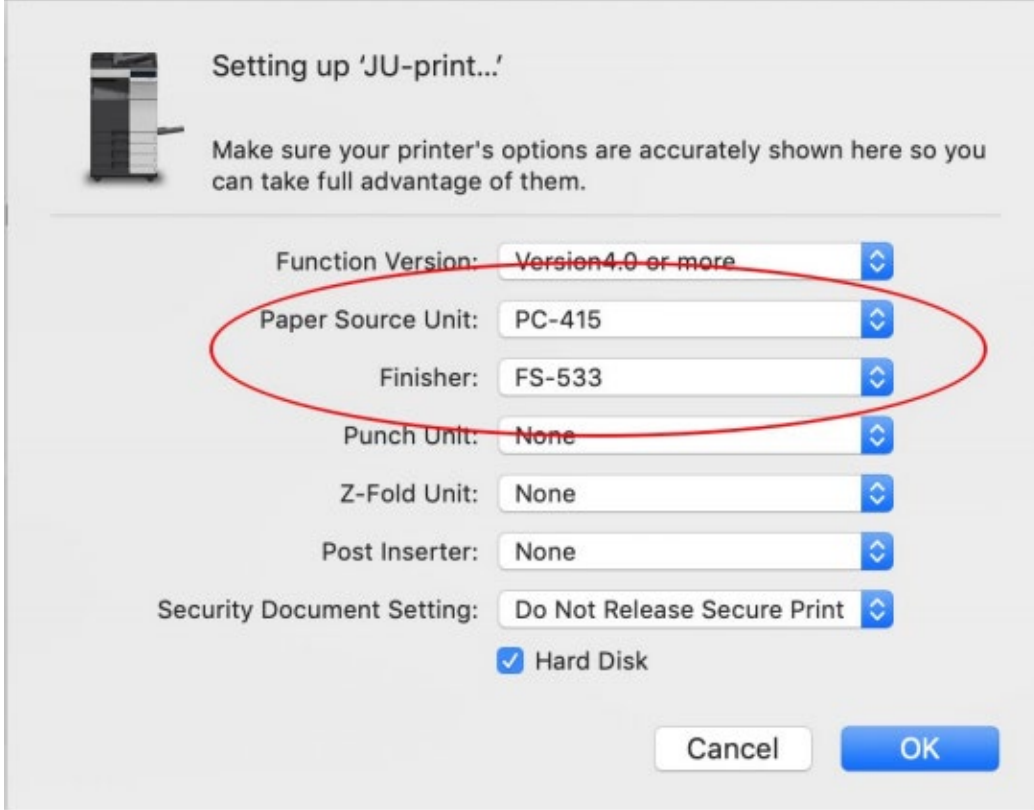

And now you should be able to choose this printer when you want to print this machine.